Hvala što ste se odlučili za korišćenje usluge **BizOnline** elektronskog bankarstva.

Aplikaciju je moguće koristiti pomoću Internet Explorer, Mozilla Firefox ili Google Chrome pretraživača.

Da biste mogli da se prijavite u aplikaciju neophodno je da izvršite sledeća podešavanja:

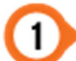

Proverite da li je čitač povezan na računar. Noviji operativni sistemi automatski preuzimaju i instaliraju potrebne drajvere, što može potrajati nekoliko minuta.

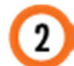

Preuzmete i instalirate E-banking komponente (potrebno je da korisnički nalog na računaru poseduje administratorska prava)

U zavisnosti od pretraživača koji koristite, neophodno je izvšiti i podešavanja komponenti za rad na sledeći način:

#### **1. Internet Explorer**

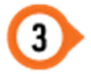

Instalirajte poslednju verziju Oracle Java aplikacije

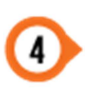

Omogućite pokretanje Java komponente na E-banking stranici. Pojaviće se ekran na kom je potrebno da kliknete na Run. Ukoliko ne želite da pokrećete komponentu pri svakom prijavljivanju, obeležite opciju Do not show this again.

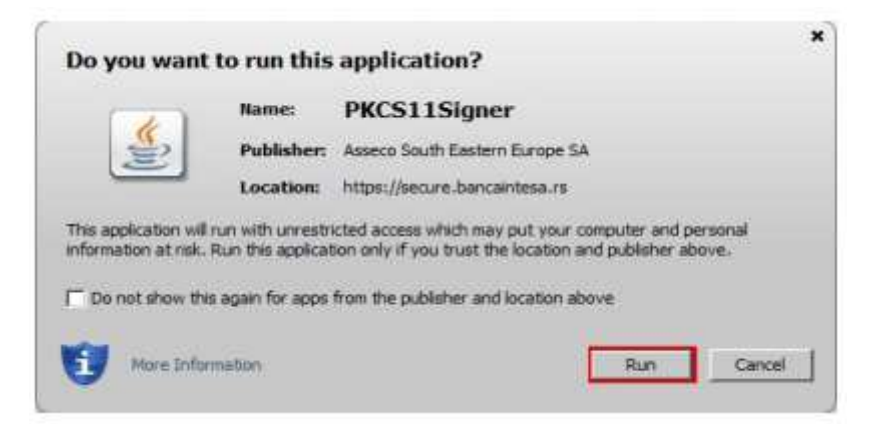

Nakon osvežavanja stranice prikazaće se ekran za prijavu u aplikaciju gde je potrebno odabrati čitač u kom se nalazi Smart kartica, uneti odgovarajući PIN I odabrati opciju Prijava

nn BANCA INTESA

### **2. Mozilla Firefox**

Napomena: neophodno je da verzija pretraživača bude 52 ili novija.

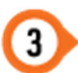

Instalacija Firefox ekstenzije se vrši u nekoliko jednostavnih koraka: Kliknite na tekst Kliknite ovde za preuzimanje

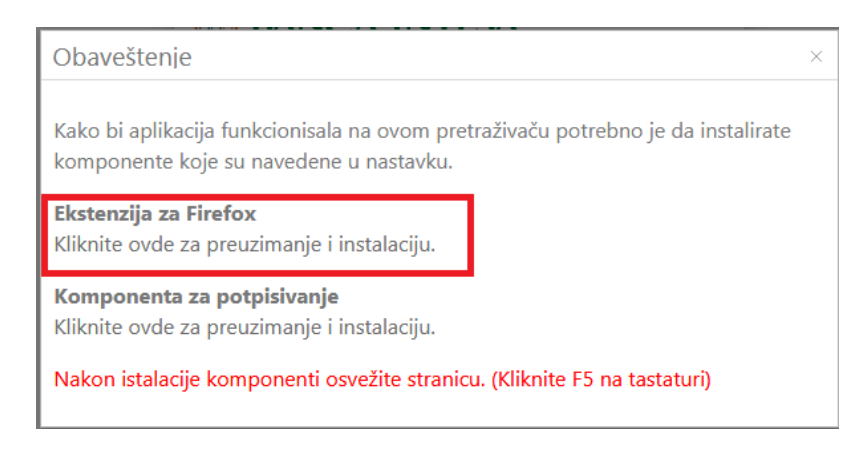

Pojaviće se prozor kao na slici ispod, gde je potrebno odabrati opciju Allow

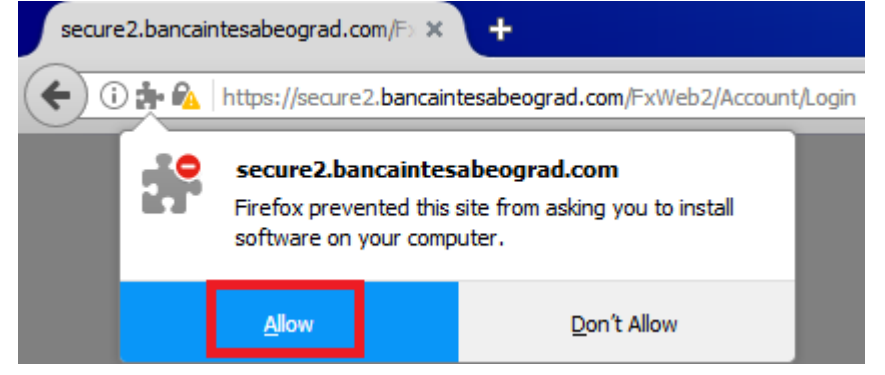

#### Kliknite na dugme Add kako biste dodali ekstenziju na pretraživač

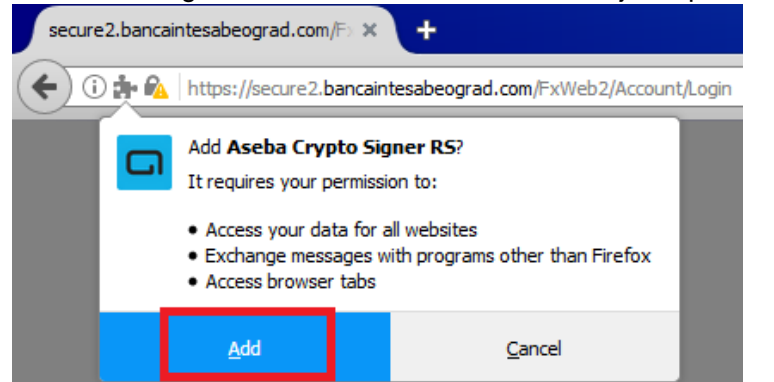

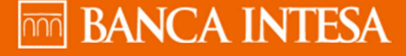

Potrebno je završiti instalaciju odabirom opcije OK

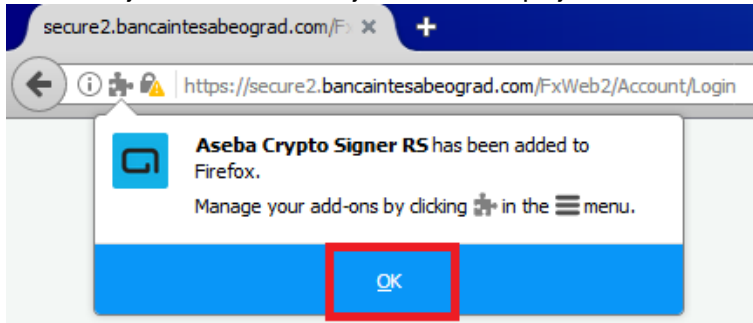

Nakon instalacije ekstenzije naredni korak jeste instalacija komponente za potpisivanje. Kliknite na tekst Kliknite ovde za preuzimanje I instalaciju za instalaciju komponente za potpisivanje. U donjem delu ekrana prikazaće se download komponente.

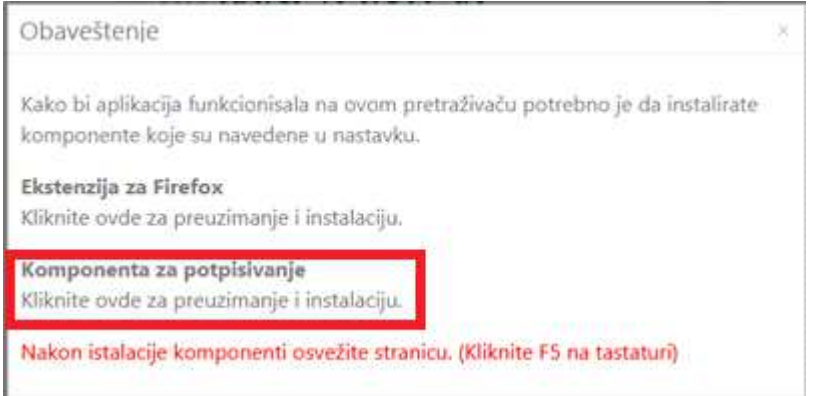

Kliknite na Open kako biste započeli instalaciju komponente za potpisivanje

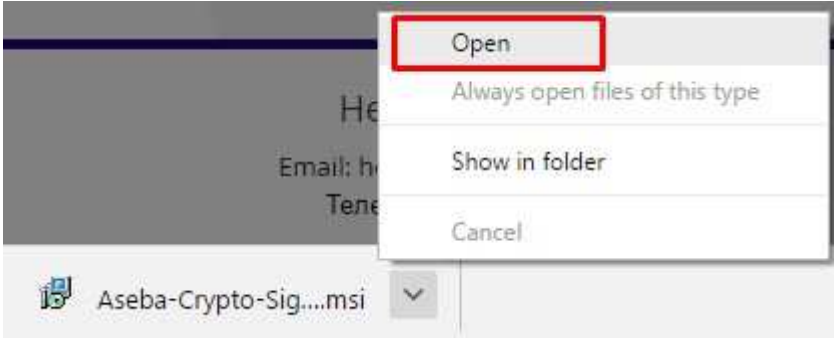

Obeležiti opciju I accept the terms in the license agreement i zatim odaberite opciju Install. Za završetak instalacije odaberite opciju Finish

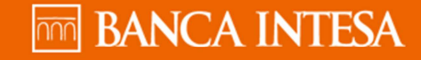

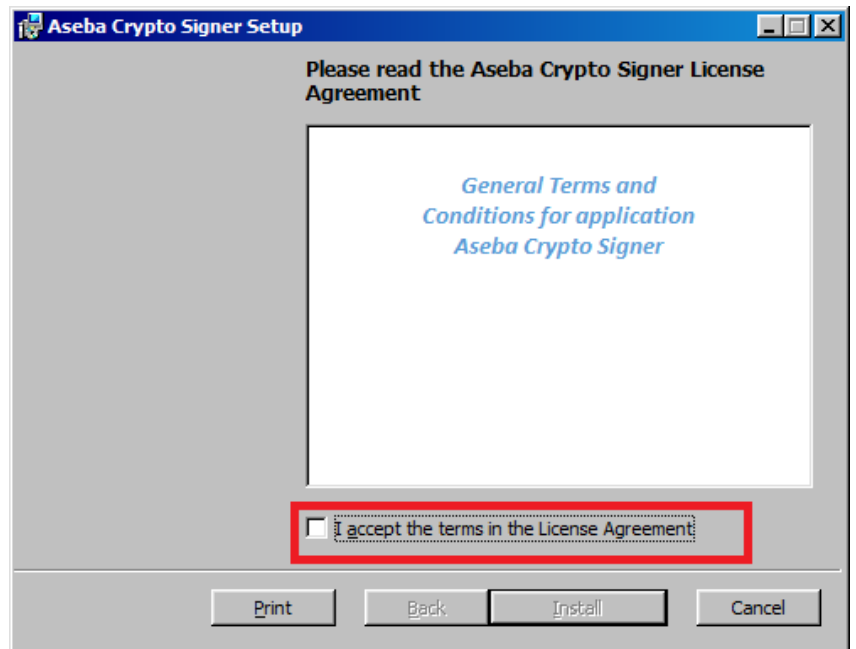

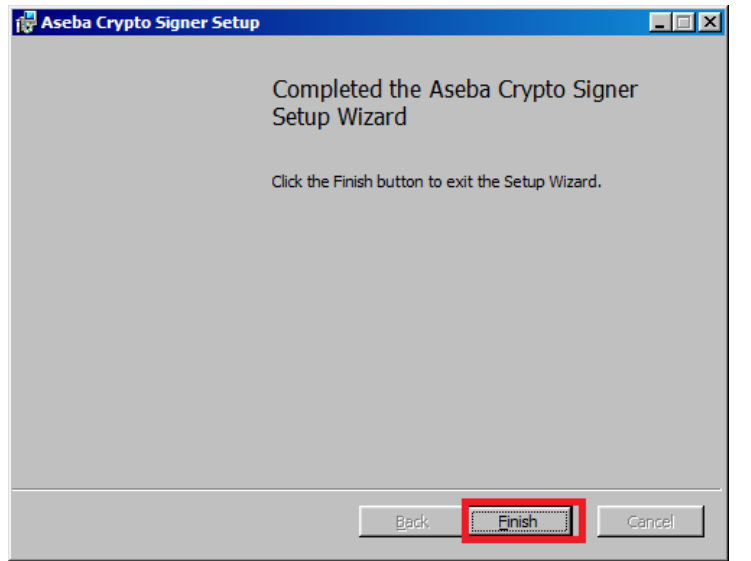

## **3. Google Chrome**

Napomena: neophodno je da verzija pretraživača bude 45 ili novija.

**THE BANCA INTESA** 

Instalirajte Google Chrome ekstenzijuna sledeći način: **3** Kliknite na tekst Kliknite ovde za preuzimanje

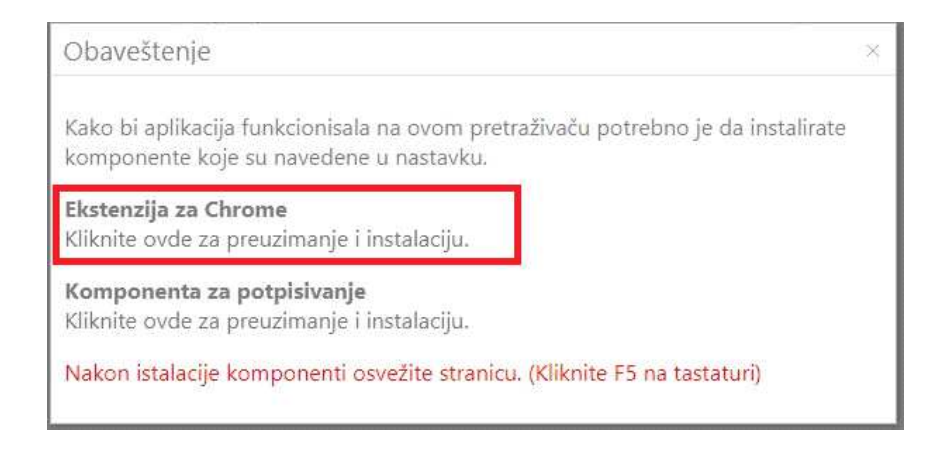

#### Pojaviće se prozor kao na slici ispod, gde je potrebno odabrati opciju Dodaj u Chrome

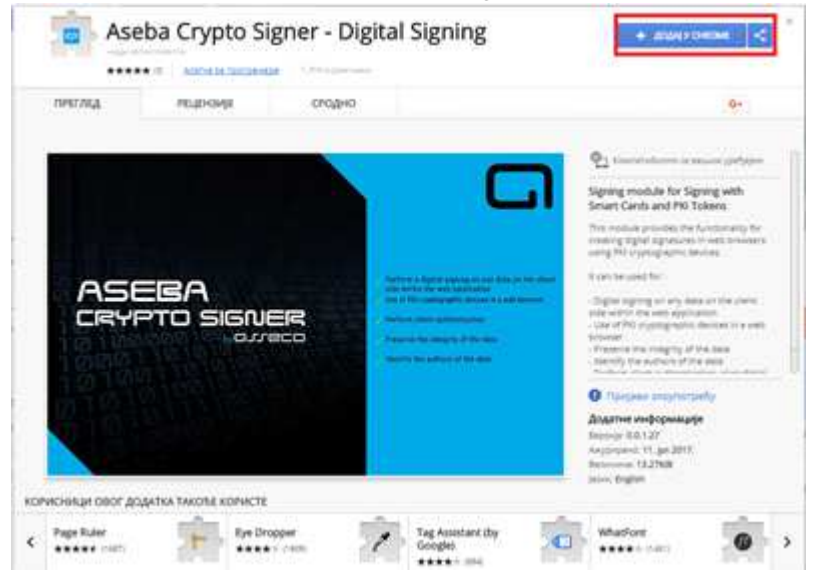

Kliknite na dugme Add extension kako biste dodali ekstenziju na pretraživač

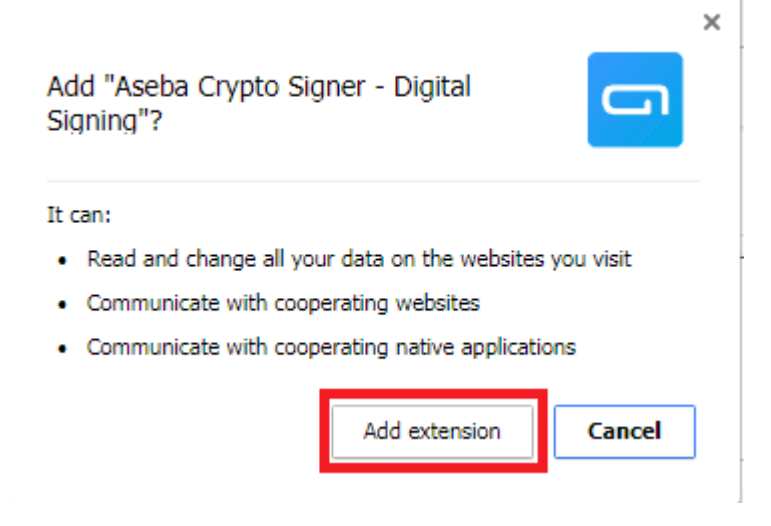

U gornjem desnom uglu Google Chrome pretraživača će se pojaviti ikonica kao potvrda uspešne instalacije ekstenzije.

**THTTTR BANCA INTESA** 

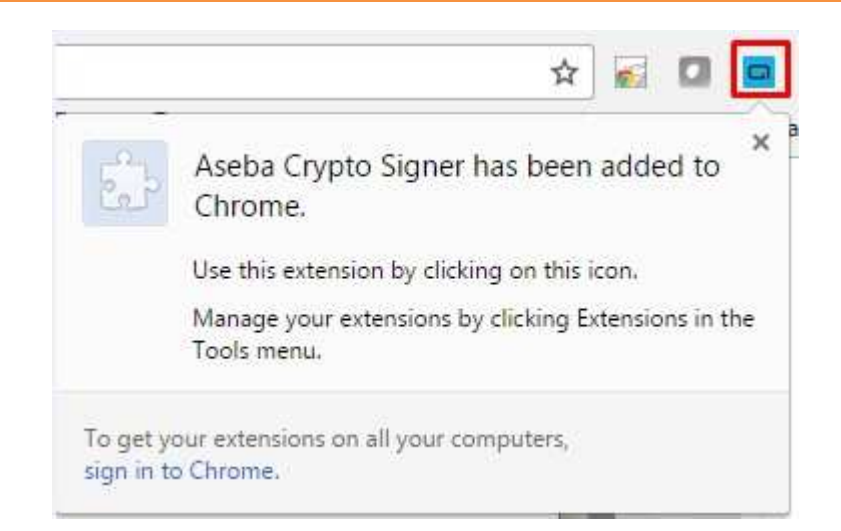

 $\overline{4}$ 

Nakon instalacije ekstenzije naredni korak jeste instalacija komponente za potpisivanje. Kliknite na tekst Kliknite ovde za preuzimanje I instalaciju za instalaciju komponente za potpisivanje. U donjem delu ekrana prikazaće se download komponente.

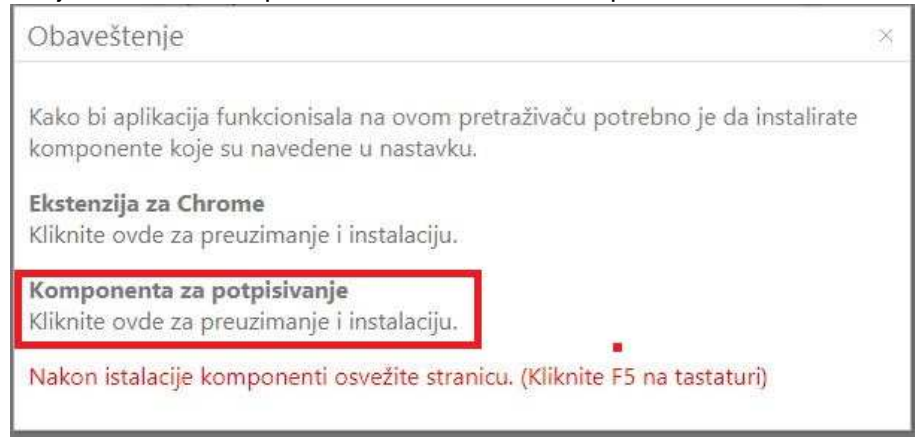

#### Kliknite na Open kako biste započeli instalaciju komponente za potpisivanje

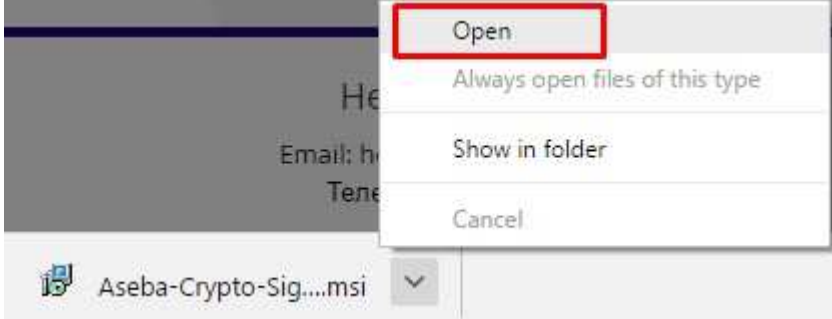

Obeležiti opciju I accept the terms in the license agreement i zatim odaberite opciju Install. Za završetak instalacije odaberite opciju Finish

**THTTTR BANCA INTESA** 

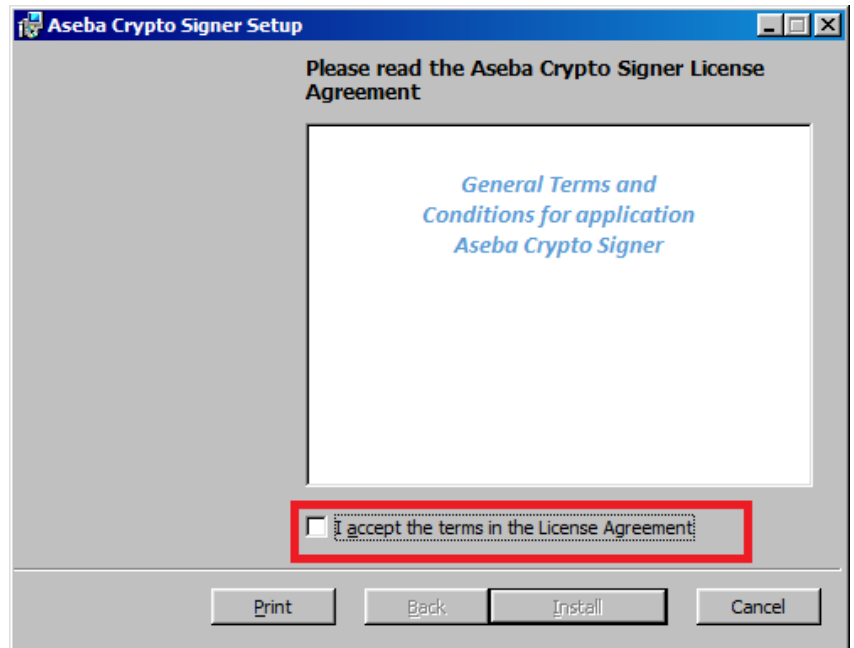

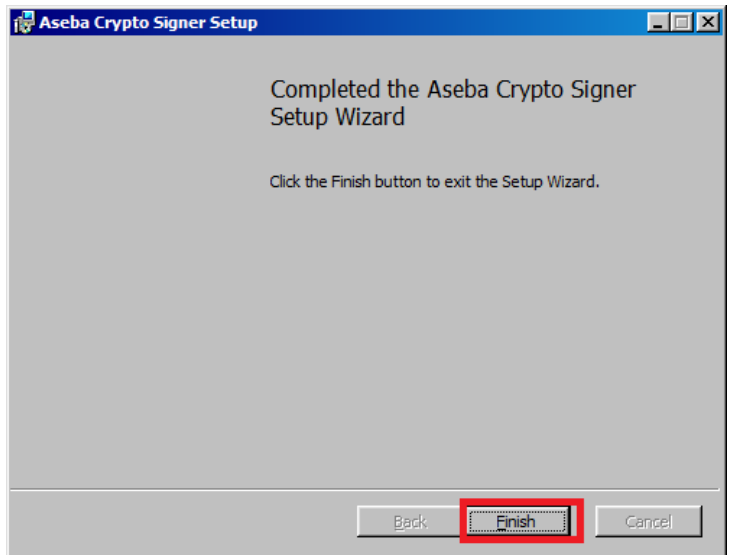

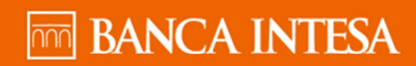

Nakno uspešne instalacije komponenti i osvežavanja stranice pojaviće se ekran za prijavu u aplikaciju gde je potrebno odabrati opciju Prijava:

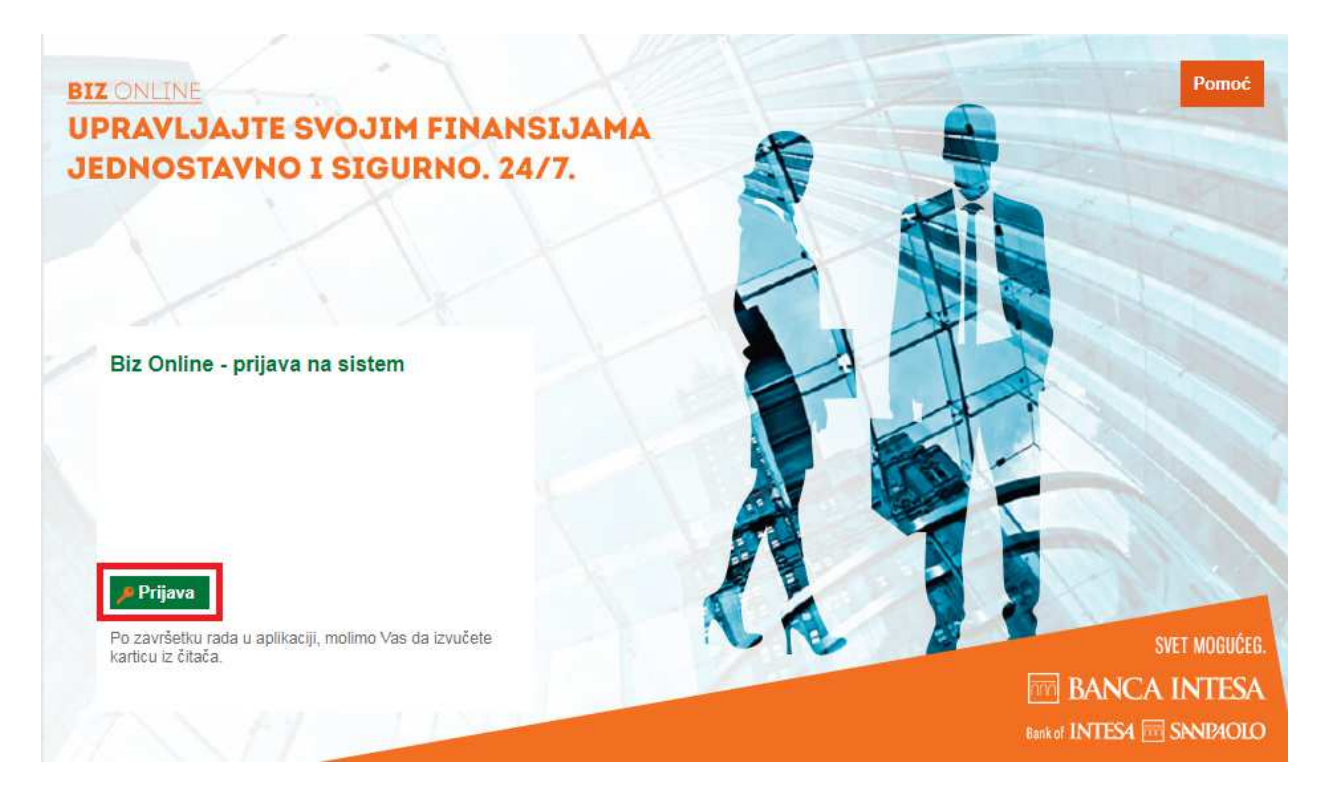

Pojaviće se ekran kao na slici ispod gde je potrebno da izaberete sertifikat, unesete PIN i izaberete dugme Potvrdi kako biste se prijavili.

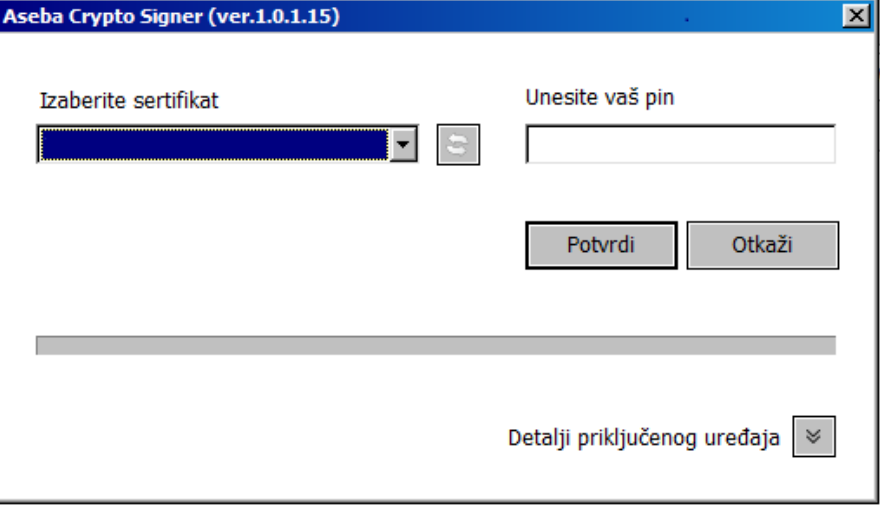

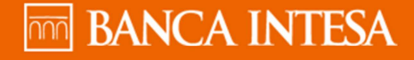